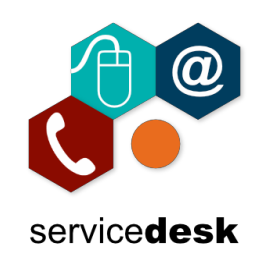

## **If the MS Teams App is not already installed on your PC or Laptop, then follow the steps below to install it.**

- 1. Download Teams for Deskto[p here.](https://www.microsoft.com/en-gb/microsoft-365/microsoft-teams/download-app)
- 2. The download will appear on the browser taskbar. When it as finished downloading click on "Open file"

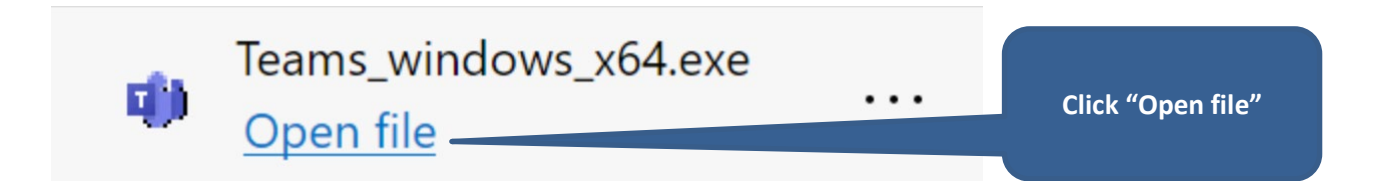

3. On the Teams login screen check the username is your College email address or enter it and click "Sign in".

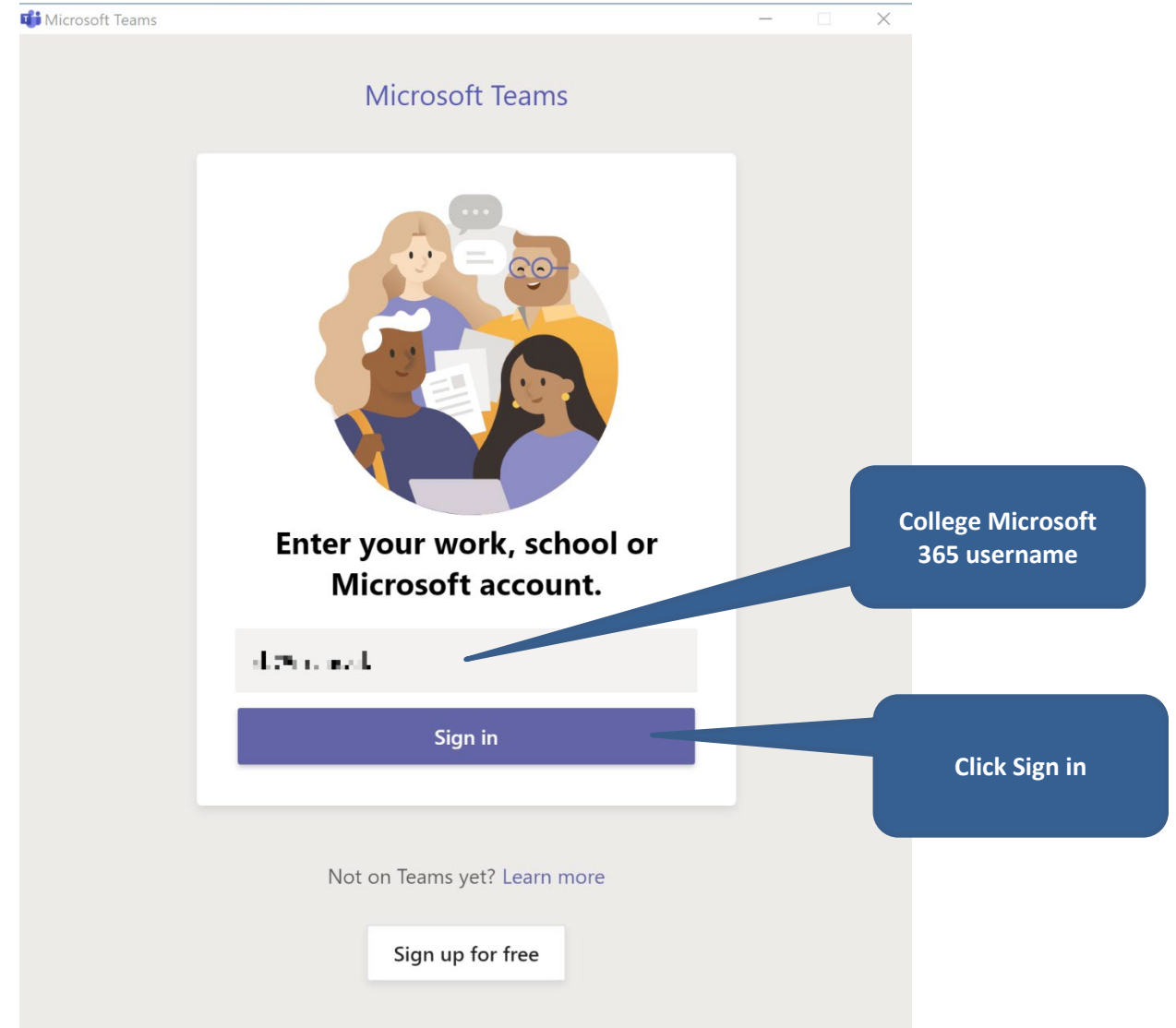

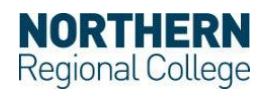

## **MS Teams Windows Client Install Guide** December 2020

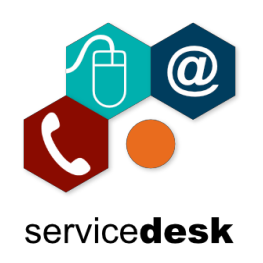

4. Enter your College login password and click "Sign in"

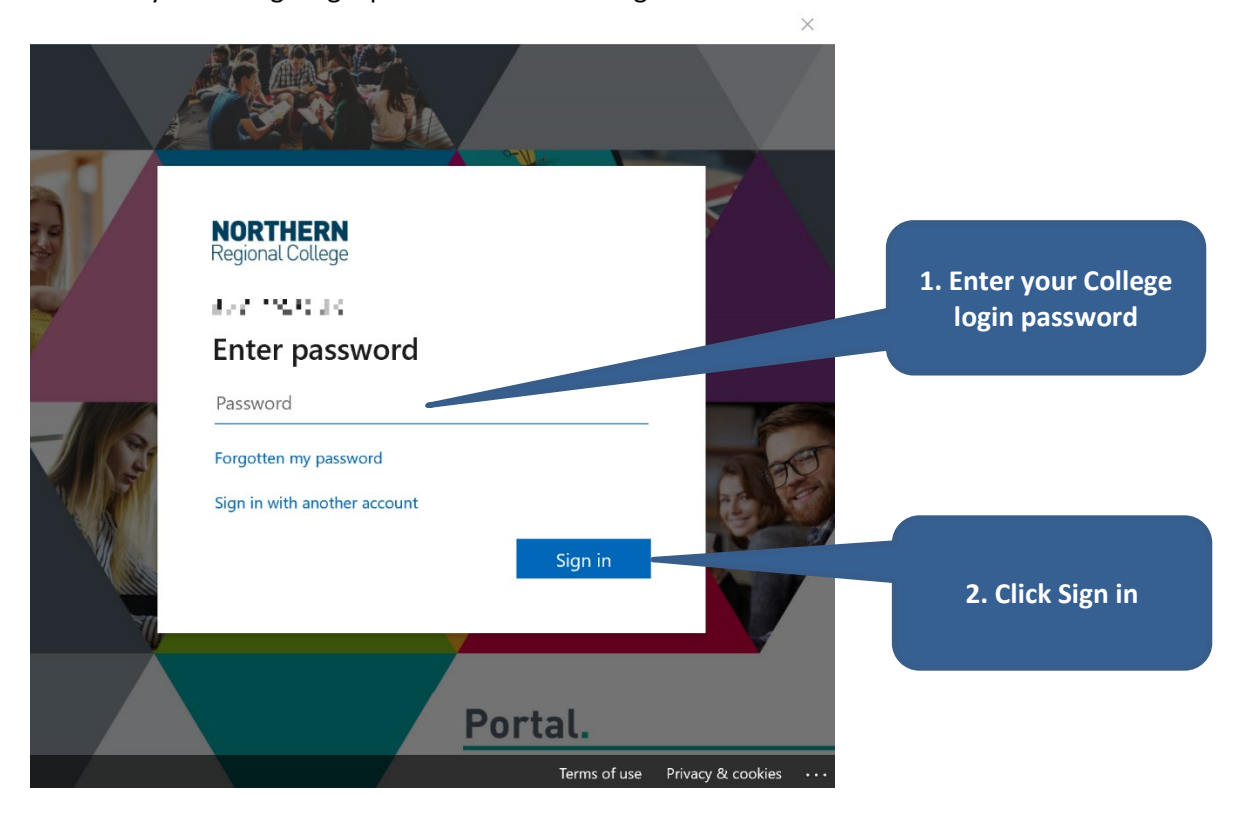

5. When logged into the MS Teams client click on your profile picture and select "Settings"

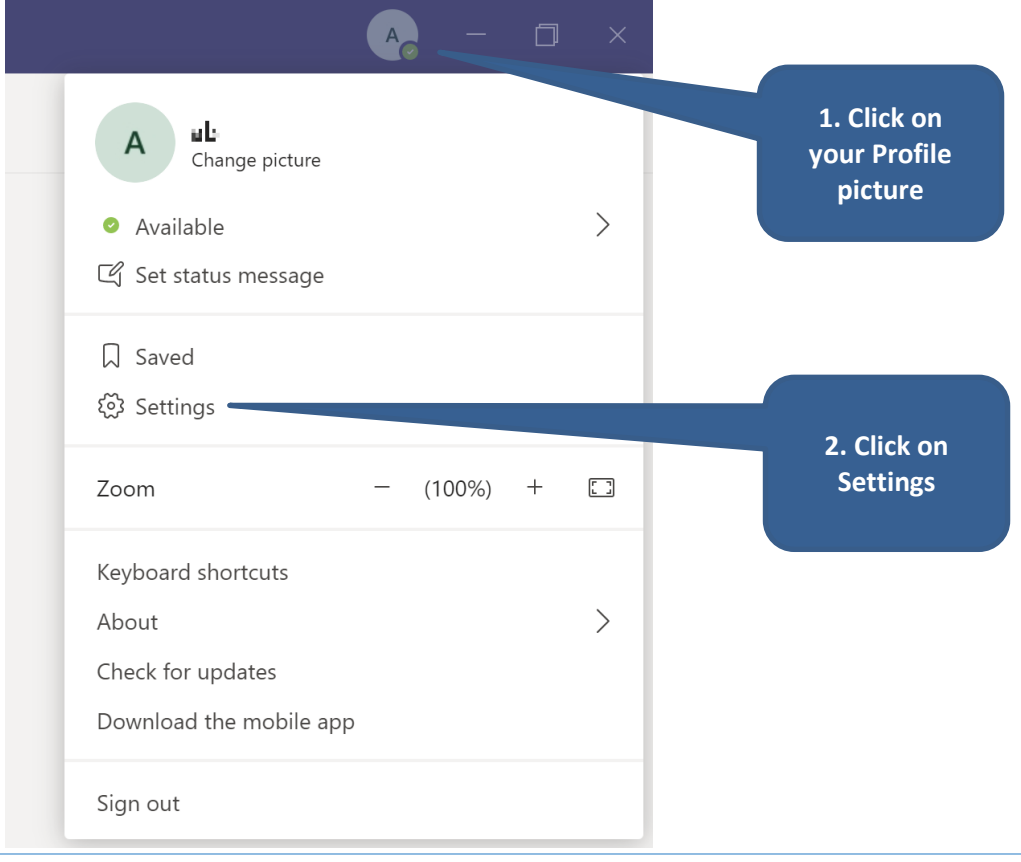

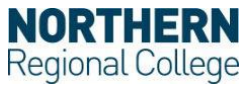

## **MS Teams Windows Client Install Guide** December 2020

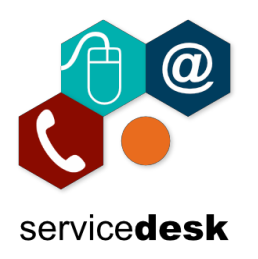

6. Select "General", scroll down and change the "Language" settings to those below from the dropdown selections. Then click on the "Save and restart" to save the settings and restart the Teams client.

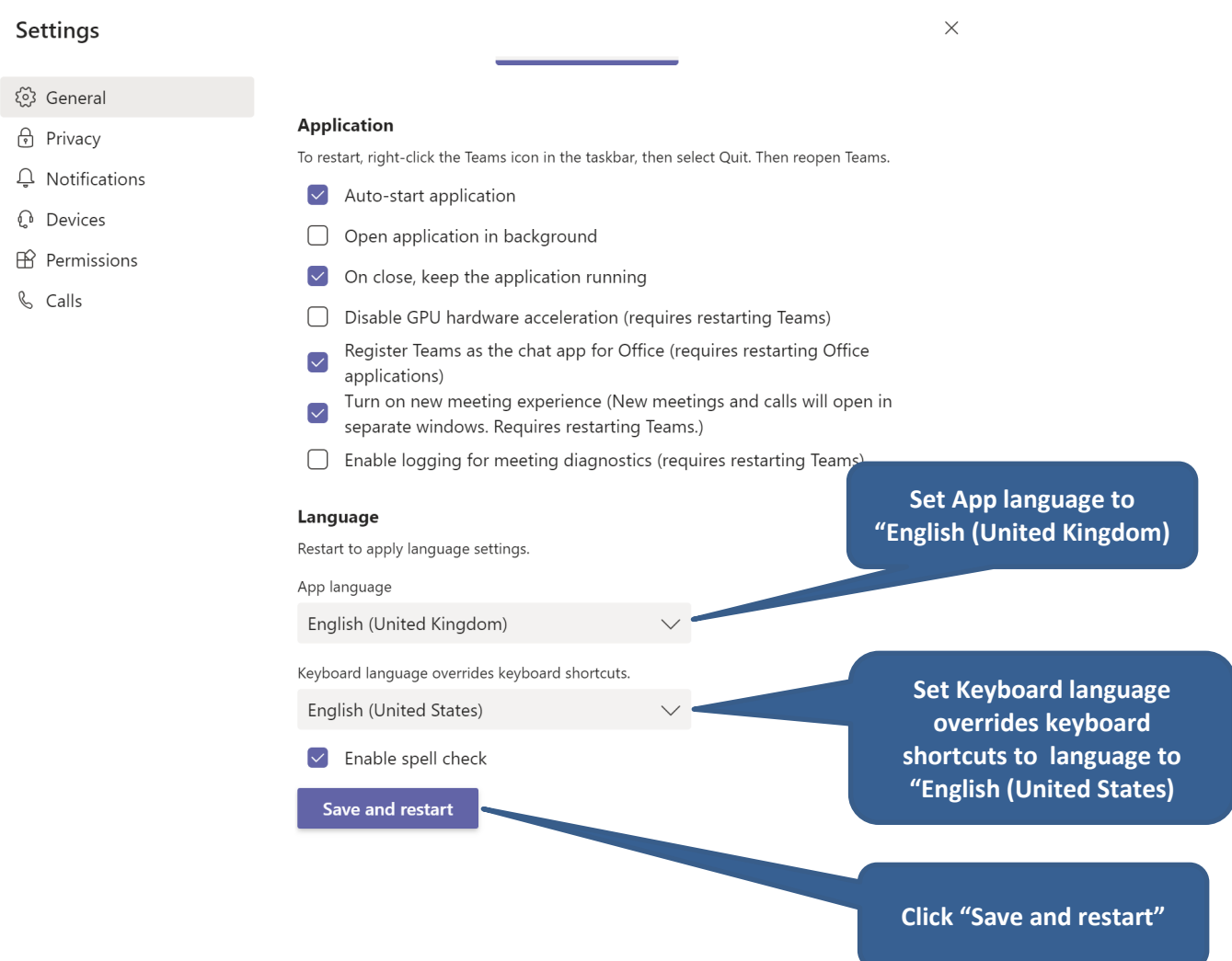

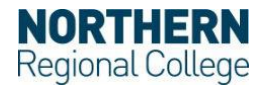